## ALAMEDA COUNTY HMIS TRAINING: GETTING STARTED

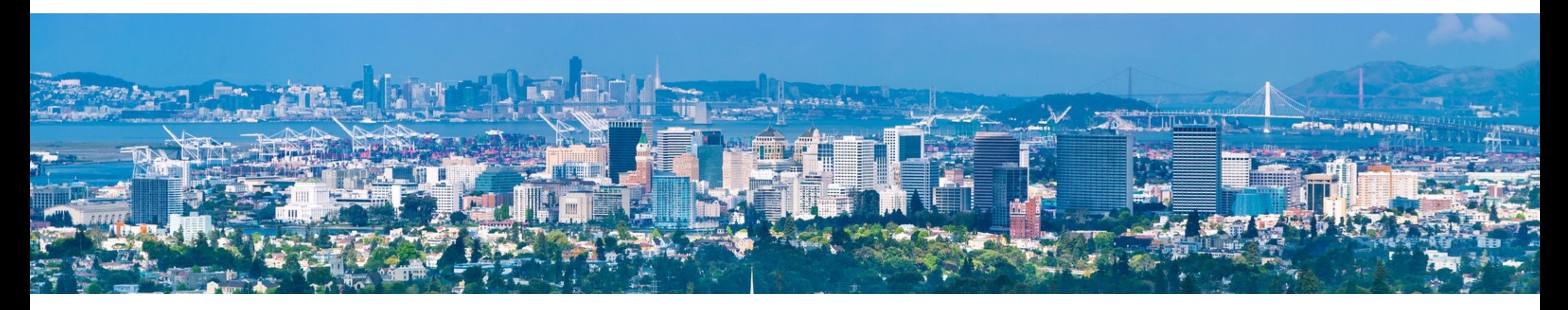

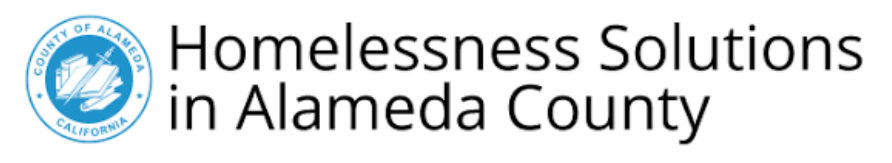

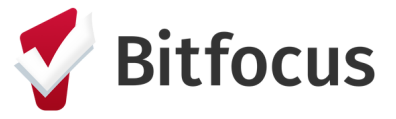

Confidential and Proprietary | © Copyright 2023 Bitfocus, Inc., All Rights Reserved

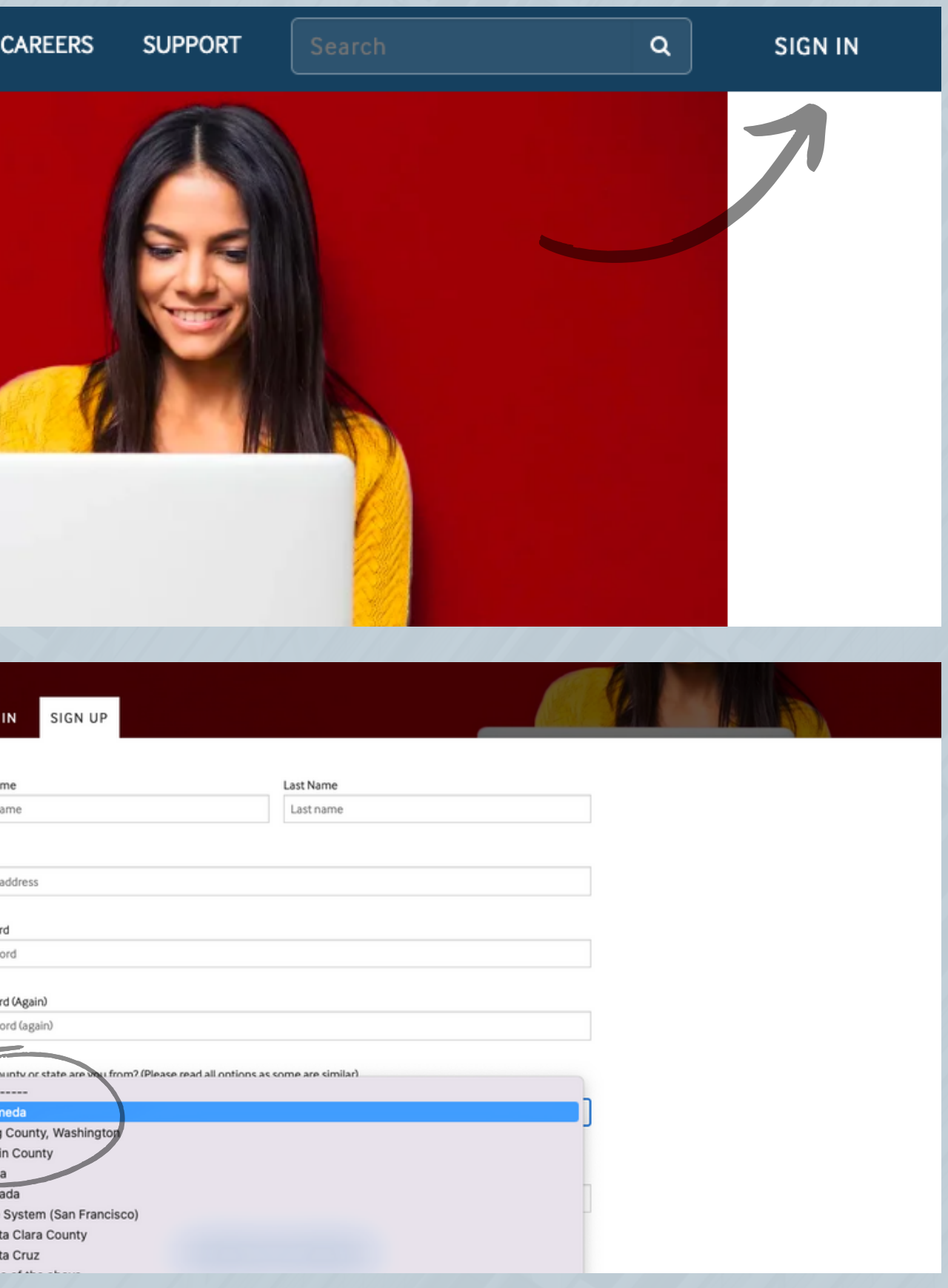

1. Navigate to: [training.bitfocus.com/page/alameda](http://training.bitfocus.com/page/alameda) and click on "Sign In" in the top right corner of the screen.

2. If you already have an account, enter your login credentials to sign in.

## Signing in/Creating an Account

3. If you don't have an account, click on the "Sign Up" tab and complete all information. On the question that asks "Which county or state are you from?" make sure to select **"Alameda"** from the drop down. **Use your agency email address when creating an account.**

(800) 594-9854

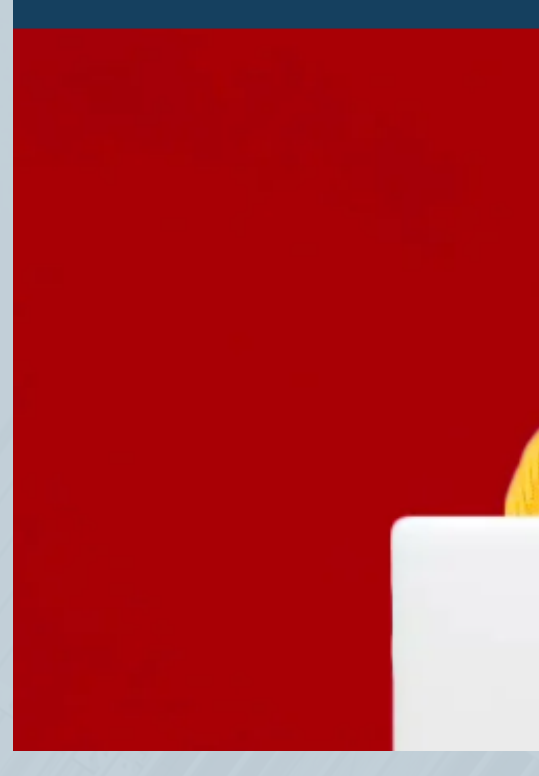

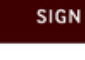

First Na First r

→→→<br>
→ Alan<br>
King<br>
Mari<br>
New<br>
One<br>
Sant

Confidential and Proprietary | © Copyright 2023 Bitfocus, Inc., All Rights Reserved

0 of 27 lessons completed (0%)

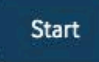

nutes) (Show All)

actor Authentication (2FA)

4. Click **"Sign Up"** and you should see the **"Alameda"** training portal. This is where you are going to be completing Alameda County specific trainings.

## Signing in/Creating an Account

- Alameda: Privacy and Security Training
- Clarity Human Services: General Training

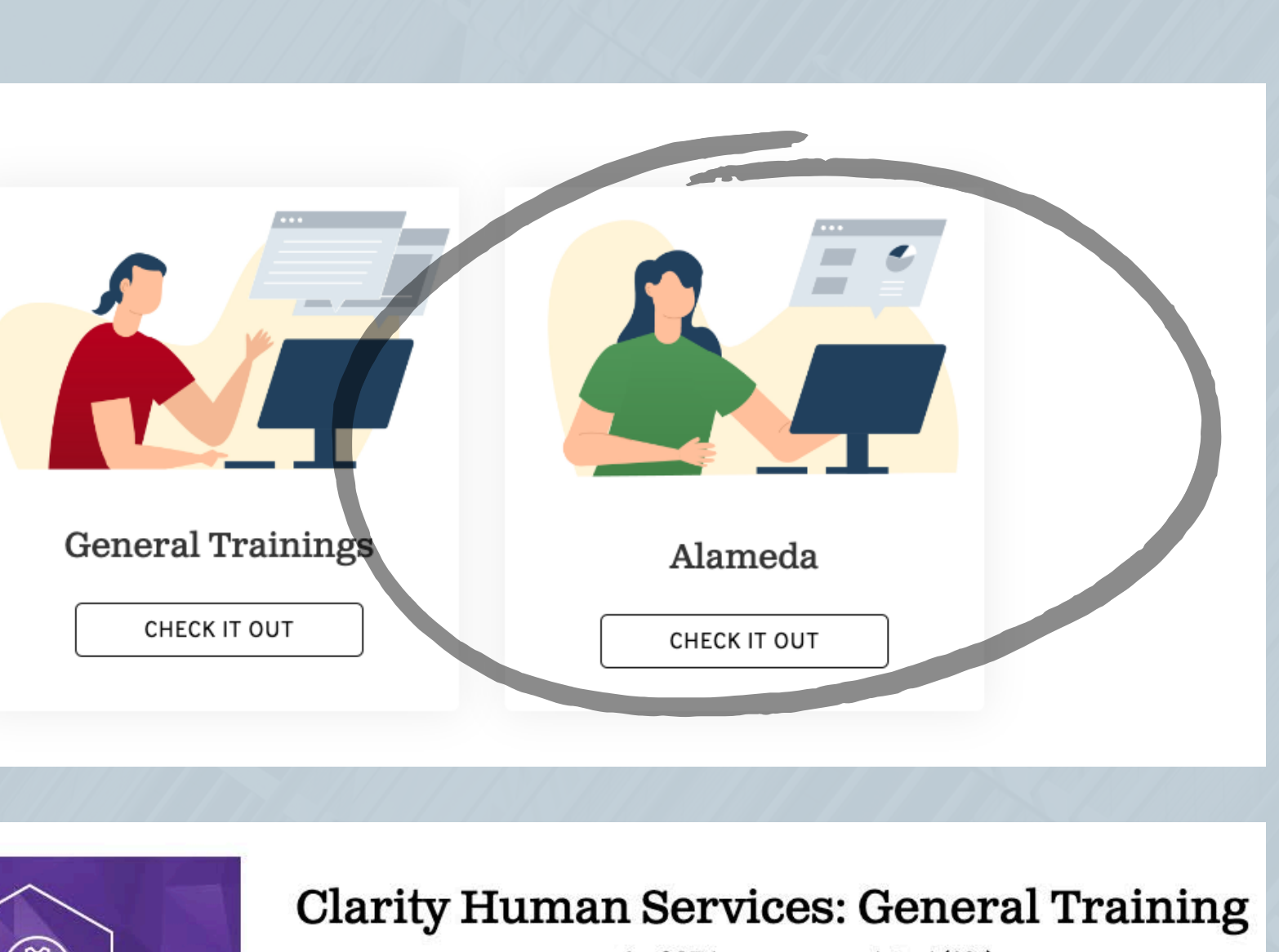

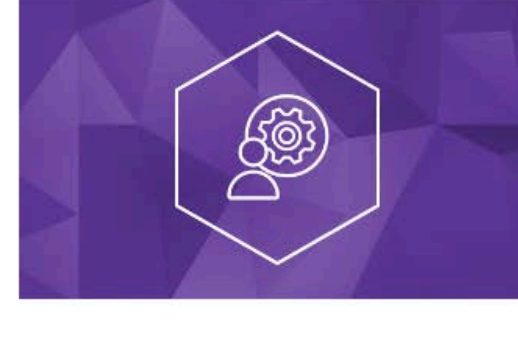

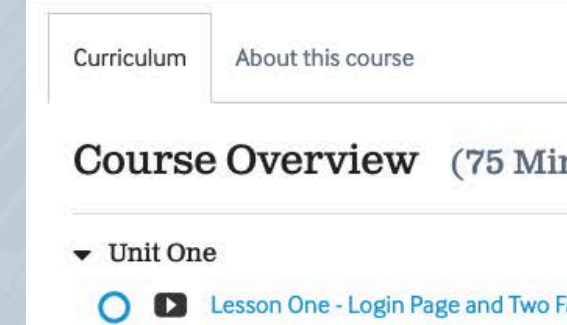

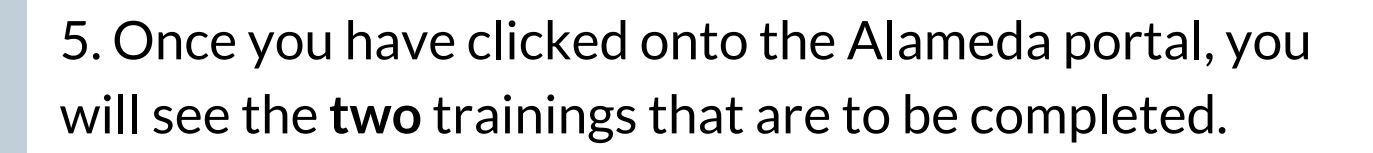